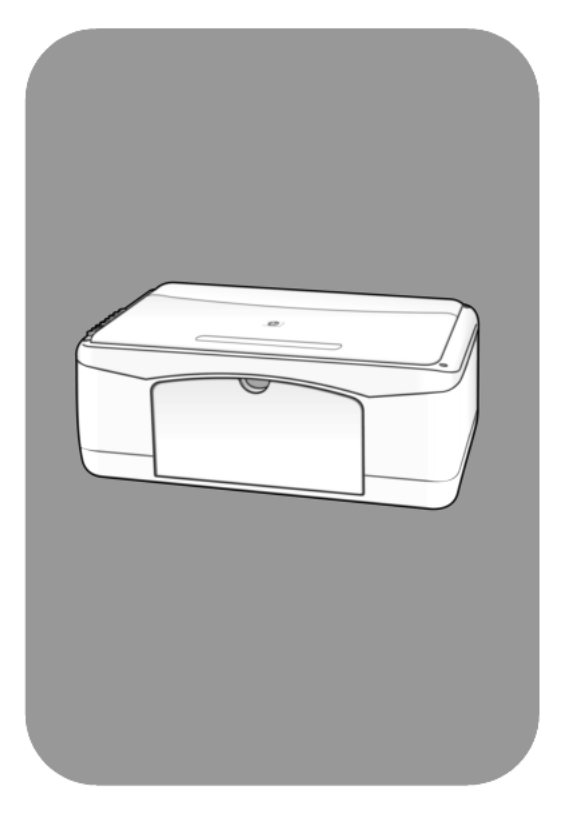

# **hp psc 1200 series all-in-one**

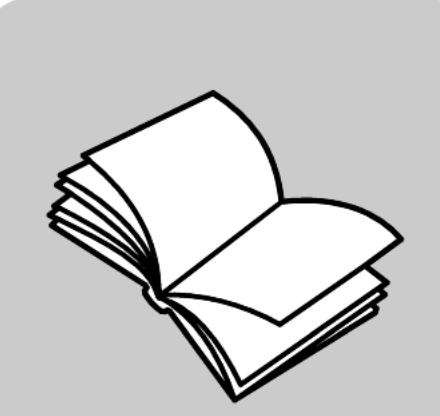

# **reference guide**

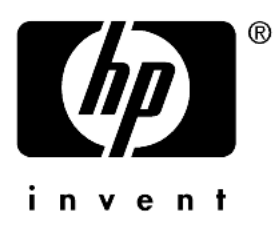

#### © Copyright Hewlett-Packard Company 2003

All rights are reserved. No part of the document may be photocopied, reproduced, or translated to another language without the prior written consent of Hewlett-Packard Company.

This product incorporates Adobe's PDF technology, which contains an implementation of LZW licensed under U.S. Patent 4,558,302.

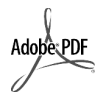

Adobe and the Acrobat logo are either registered trademarks or trademarks of Adobe Systems Incorporated in the

United States and/or other countries.

Portions Copyright © 1989-2003 Palomar Software Inc. The HP PSC 1200 Series includes printer driver technology licensed from Palomar Software, Inc. www.palomar.com

Copyright © 1999-2003 Apple Computer, Inc.

Apple, the Apple logo, Mac, Mac logo, Macintosh, and Mac OS are trademarks of Apple Computer, Inc., registered in the U.S. and other countries.

Publication number: Q1660-90119

First edition: January 2003

Printed in U.S.A., Mexico, Germany, Singapore, or China

Windows®, Windows NT®,

Windows ME®, Windows XP®, and Windows 2000® are U.S.-registered trademarks of Microsoft Corporation.

Intel® and Pentium® are registered trademarks of Intel Corporation.

#### **notice**

The information contained in this document is subject to change without notice and should not be construed as a commitment by the Hewlett-Packard Company.

**Hewlett-Packard assumes no responsibility for any errors that may appear in this document, nor does it make expressed or implied warranty of any kind with regard to this material, including, but not limited to, the implied warranties of merchantability and fitness for a particular purpose.**

The Hewlett-Packard Company shall not be liable for incidental or consequential damages in connection with, or arising out of the furnishing, performance, or use of this document and the program material which it describes.

**Note:** Regulatory information can be found in the "Technical information" section of this guide.

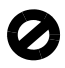

It is not lawful in many places to make copies of the following items. When in doubt, check with a legal representative first.

- Governmental paper or documents:
	- Passports
	- Immigration papers
	- Selective service papers Identification badges, cards, or insignias
- Governmental stamps: - Postage stamps
	- Food stamps
- Checks or drafts drawn on Governmental agencies
- Paper currency, traveler's checks, or money orders
- Certificates of deposit
- Copyrighted works

#### **safety information**

**Warning!** To prevent fire or shock hazard, do not expose this product to rain or any type of moisture.

Always follow basic safety precautions when using this product to reduce risk of injury from fire or electric shock.

#### **Warning!** Potential shock hazard

- 1 Read and understand all instructions in the setup poster.
- 2 Use only a grounded electrical outlet when connecting the unit to a power source. If you do not know whether the outlet is grounded, check with a qualified electrician.
- 3 Observe all warnings and instructions marked on the product.
- 4 Unplug this product from wall outlets before cleaning.
- 5 Do not install or use this product near water or when you are wet.
- 6 Install the product securely on a stable surface.
- 7 Install the product in a protected location where no one can step on or trip over the line cord, and where the line cord will not be damaged.
- 8 If the product does not operate normally, see the online Troubleshooting help.
- 9 No operator-serviceable parts inside. Refer servicing to qualified service personnel.
- 10 Use in a well-ventilated area.

# **contents**

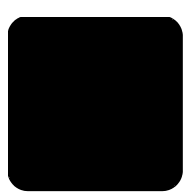

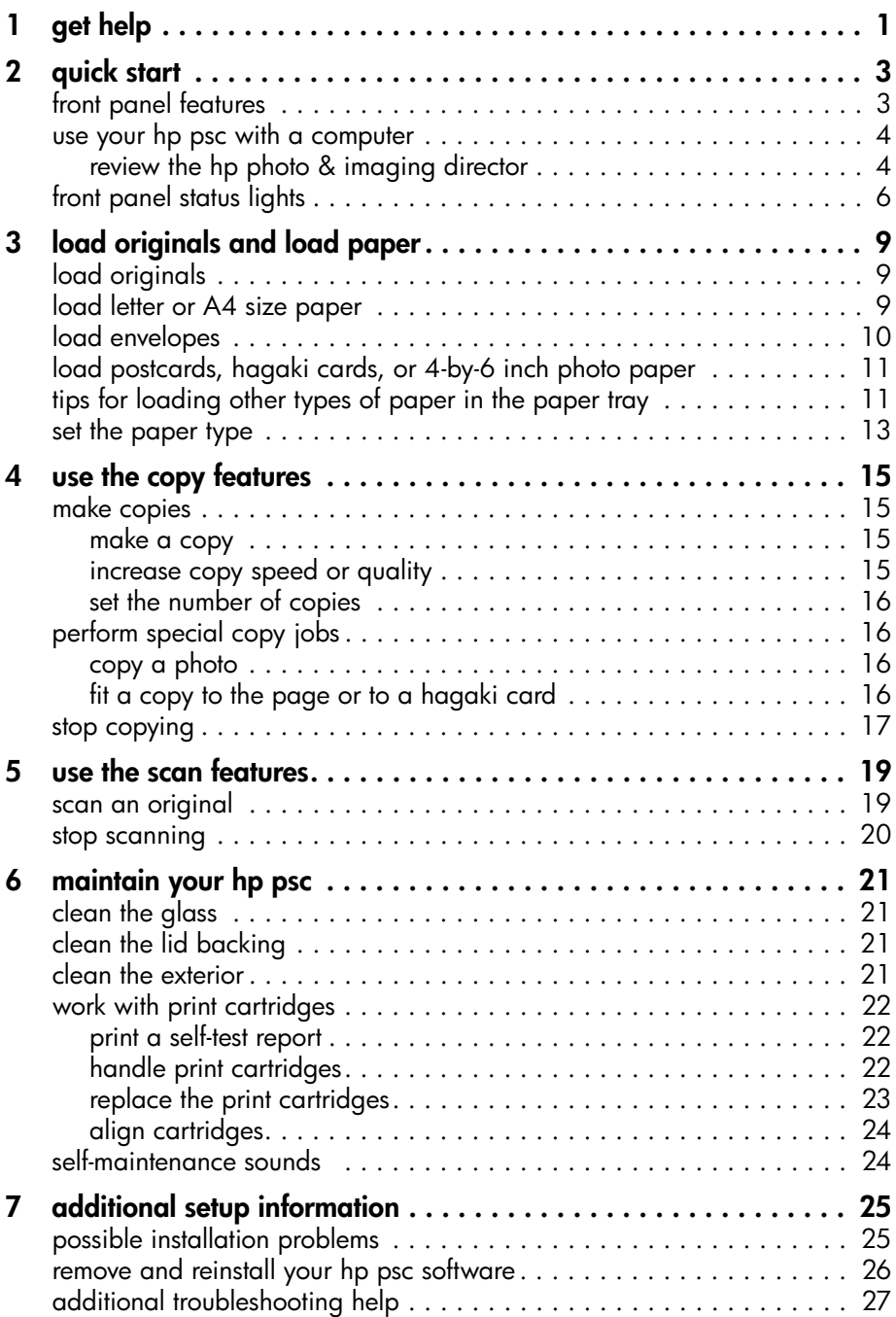

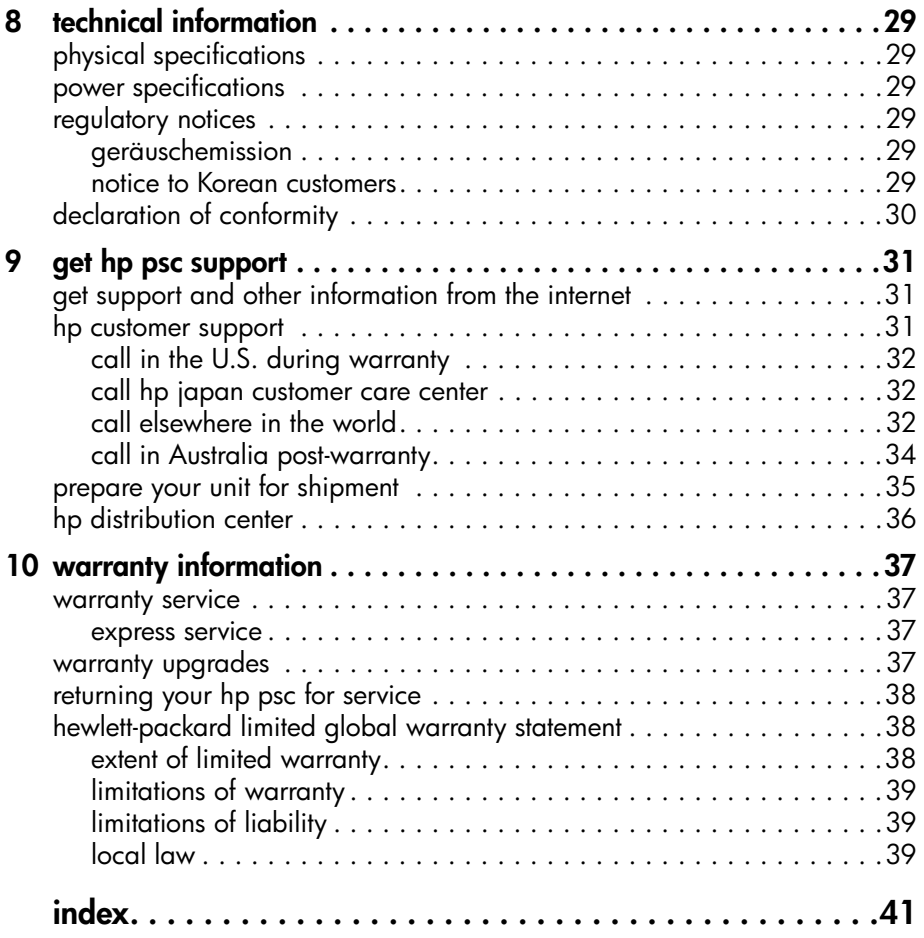

<span id="page-4-1"></span><span id="page-4-0"></span>**1 get help**

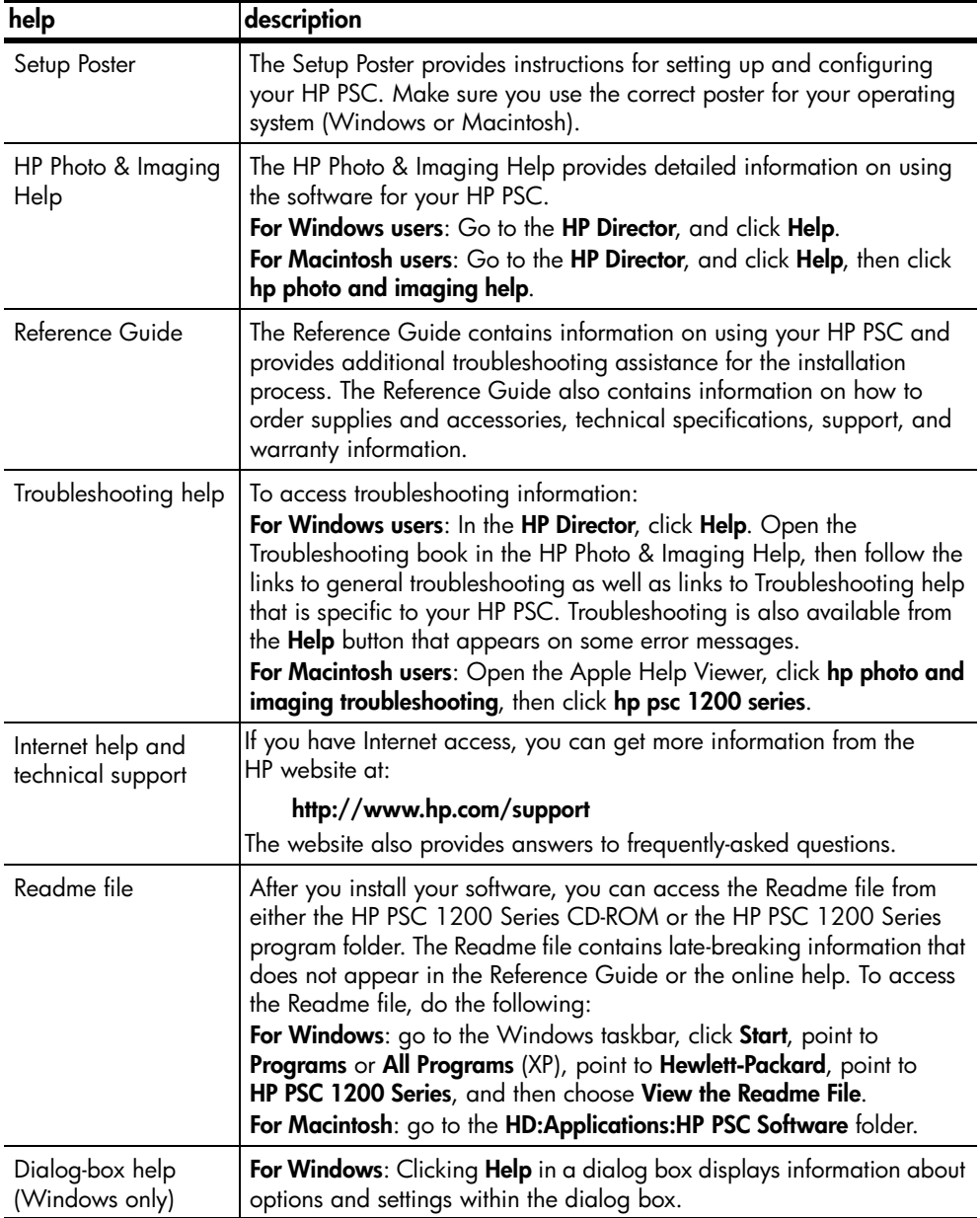

chapter 1

# <span id="page-6-0"></span>**quick start**

**2**

You can perform many functions using either the front panel or the HP PSC software.

Even if you do not connect your HP PSC to a computer, you can use the front panel to copy documents or photos.

### <span id="page-6-4"></span><span id="page-6-1"></span>**front panel features**

Review the illustrations below and identify the location of the buttons on the front panel.

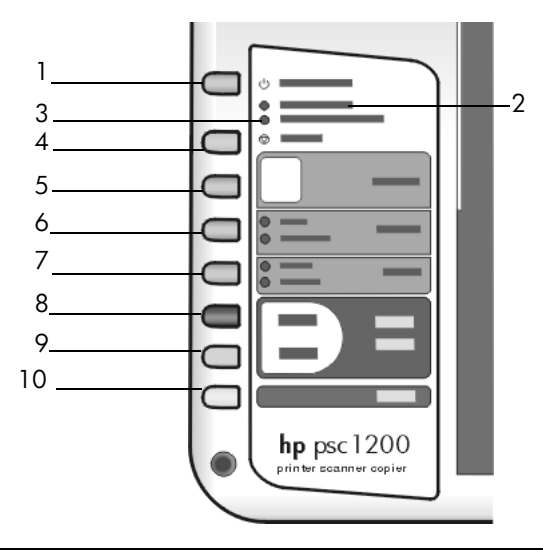

<span id="page-6-3"></span><span id="page-6-2"></span>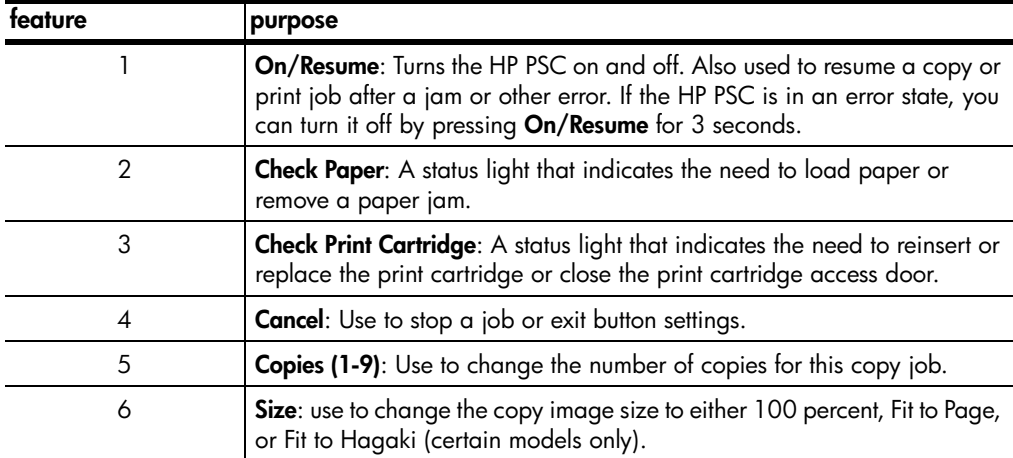

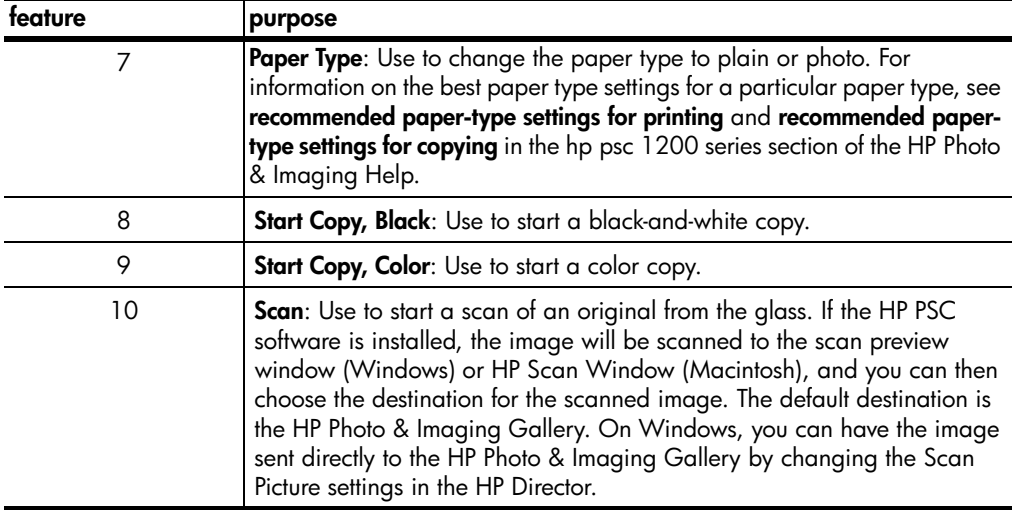

### <span id="page-7-4"></span><span id="page-7-0"></span>**use your hp psc with a computer**

<span id="page-7-3"></span>If you installed the HP PSC software on your computer according to the Setup Poster, you can access all the features of the HP PSC using the HP Director.

#### <span id="page-7-2"></span><span id="page-7-1"></span>**review the hp photo & imaging director**

The HP Director is available through the desktop shortcut or when the HP PSC lid is raised (Windows only).

#### **for windows users**

- **1** Do one of the following:
	- Double-click the **hp director** icon on the desktop.
	- In the Windows taskbar, click **Start**, point to **Programs** or **All Programs** (XP), point to **Hewlett-Packard**, point to **hp psc 1200 series**, then choose **hp photo & imaging director**.
	- Raise the lid of the HP PSC.

This options works only if the HP PSC software is running.

**2** In the **Select Device** box, click to see a list of installed HP devices supported by this software.

#### **3** Select **hp psc 1200 series**.

The Director displays only the buttons that are appropriate for the selected device.

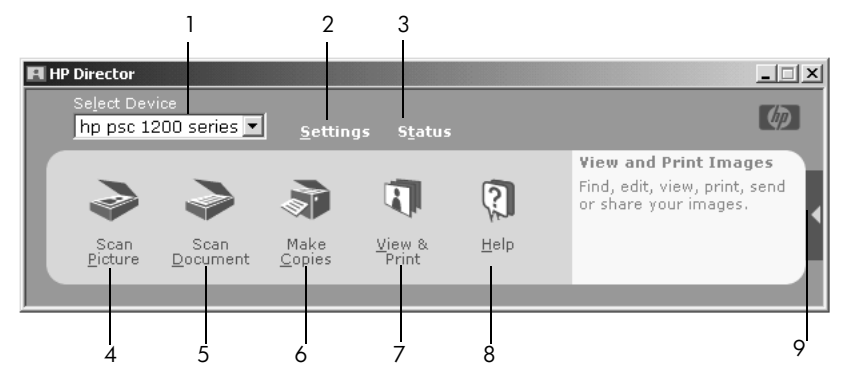

**the hp photo & imaging director for windows**

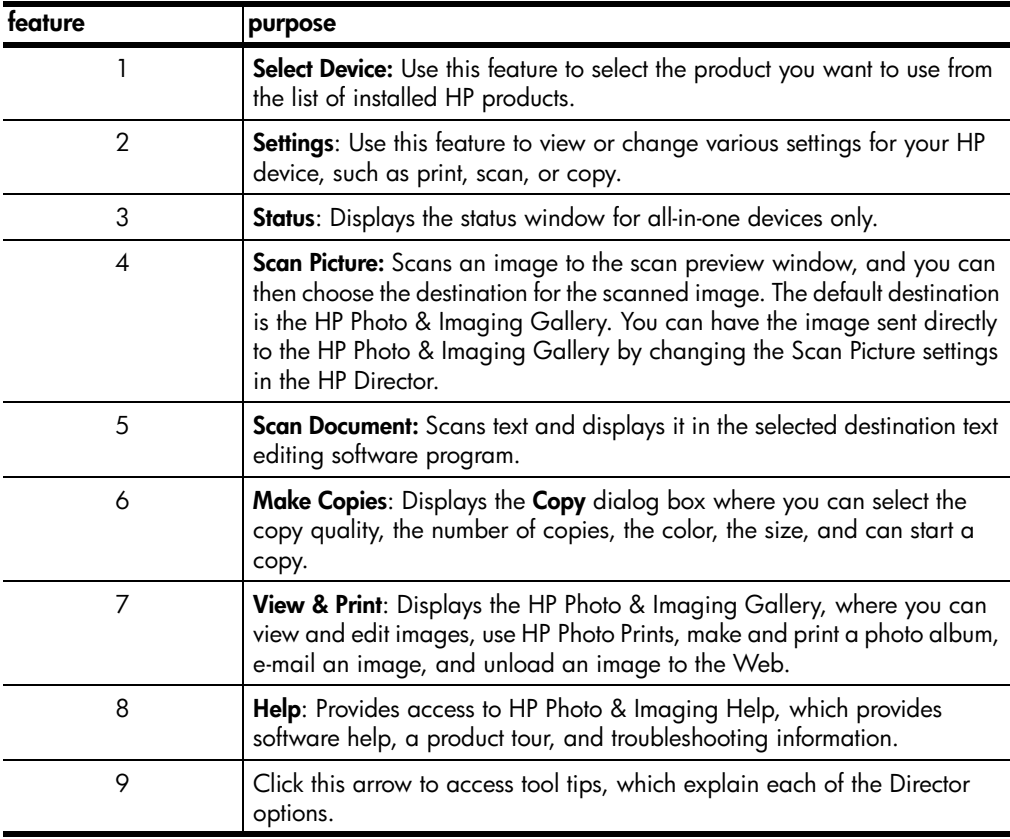

#### **for macintosh users**

- **Do one for the following:** 
	- For OS 9, double-click the **HP Photo and Imaging Director** icon on the desktop.
	- For OSX, double-click the **HP Photo and Imaging Director** icon on the dock.

The following figure shows some of the features available through the HP Photo and Imaging Director for Macintosh. Consult the legend for a brief explanation of a specific feature.

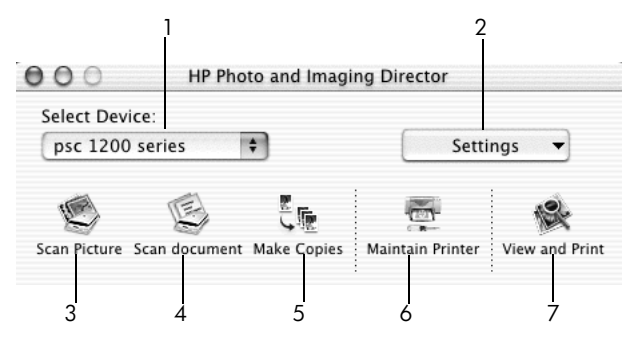

**the hp photo and imaging director for macintosh**

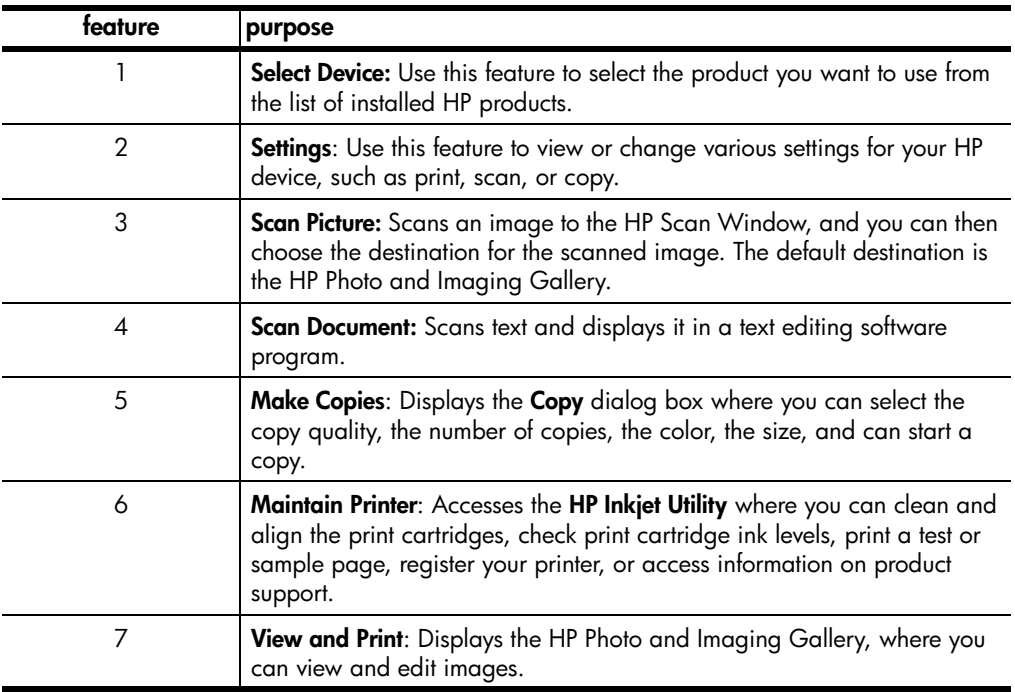

### <span id="page-9-1"></span><span id="page-9-0"></span>**front panel status lights**

There are several status lights on the front panel that provide information about tasks that are currently being performed by your HP PSC, or about maintenance tasks that need to be performed on the device. For example, these status lights indicate whether the unit is on or off, processing a black-and-white or color copy job, or whether the device is out of paper or there is a paper jam.

All status lights on the front panel are reset to the default display after **two minutes**.

Review the table below to become familiar with the front-panel status lights that provide information about tasks that are currently being performed by your HP PSC.

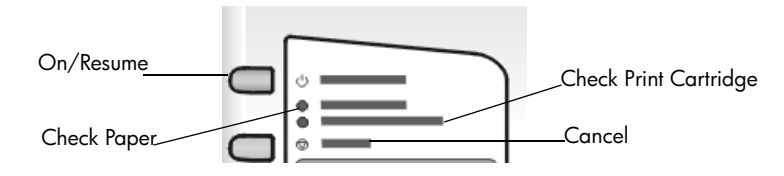

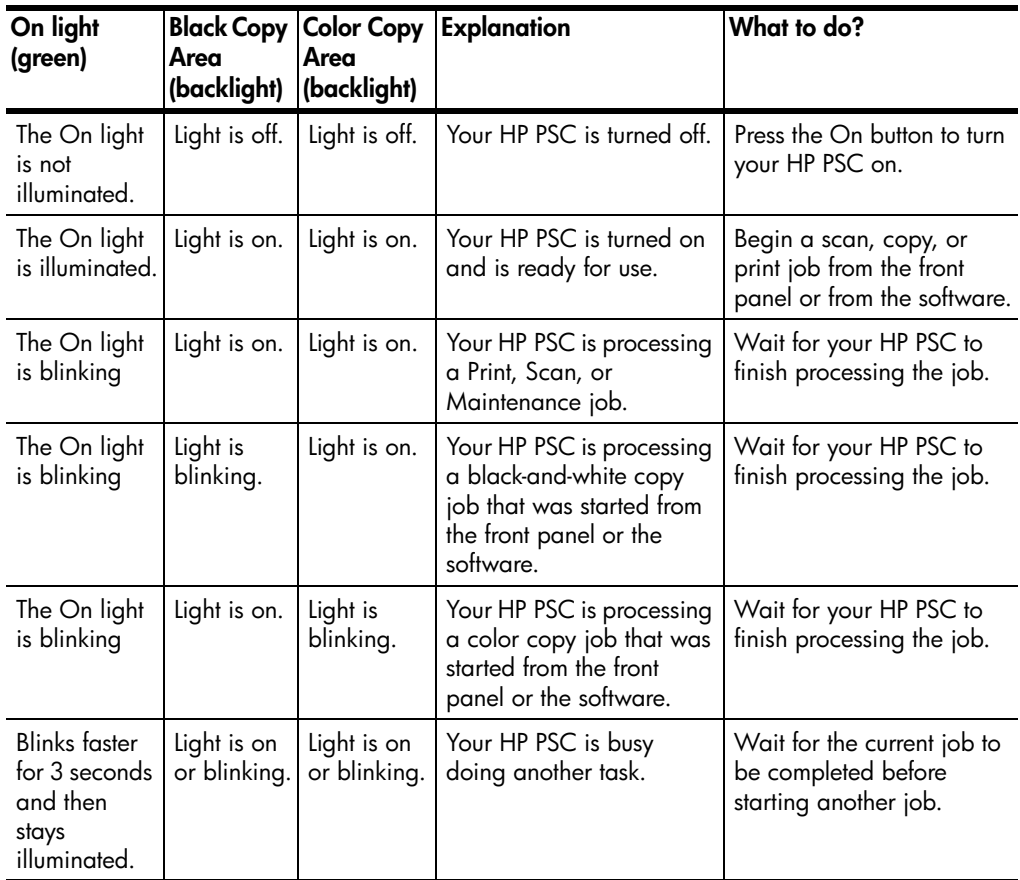

In addition to providing information about current tasks, the lights on the front panel may also indicate error conditions, as described in the table below.

If the On light, Check Print Cartridge light, Check Paper light, and Start Copy, Black and Start Copy, Color lights are all flashing, do the following:

- **1** Verify that the front-panel overlay is attached to the HP PSC.
- **2** Power cycle your HP PSC by disconnecting the power cord and reconnecting.

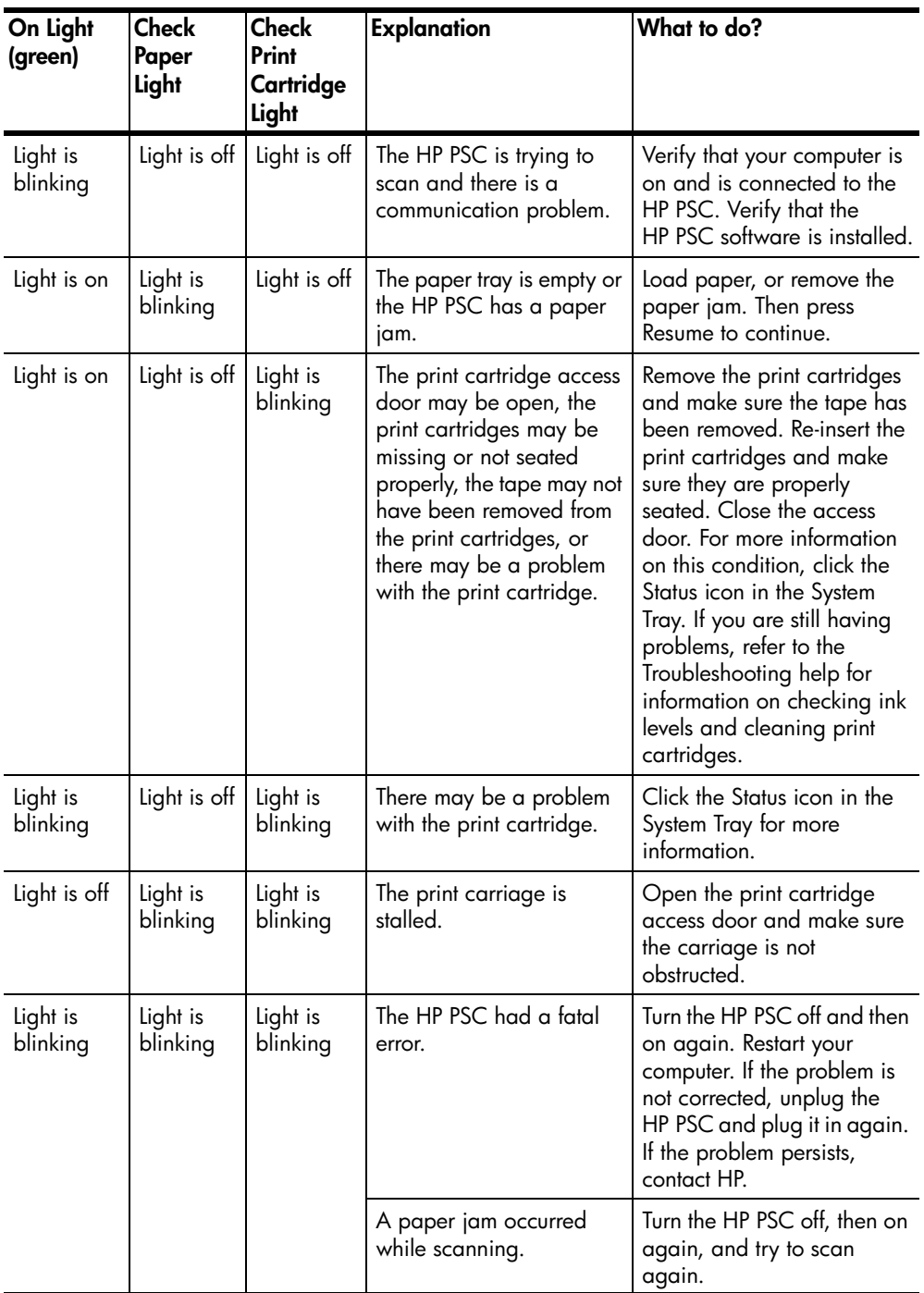

**3**

# <span id="page-12-0"></span>**load originals and load paper**

You can make copies from originals loaded on the glass. You can also print and copy onto a variety of paper types, weights, and sizes. It is important, however, that you choose the right paper and make sure that it is loaded correctly and not damaged.

### <span id="page-12-3"></span><span id="page-12-1"></span>**load originals**

<span id="page-12-4"></span>You can copy or scan any original by placing it on the glass.

**Note:** Some copy options, such as **Fit to Page**, will not work correctly if the glass and lid backing are not clean. For more information, see **[clean the](#page-24-4)  [glass](#page-24-4)** and **[clean the lid backing](#page-24-5)** on page 21.

**1** Lift the lid and place the original face down on the glass in the front-left corner with the sides of the original touching the left and bottom edges. It is important to use the front-left corner when using the copy feature.

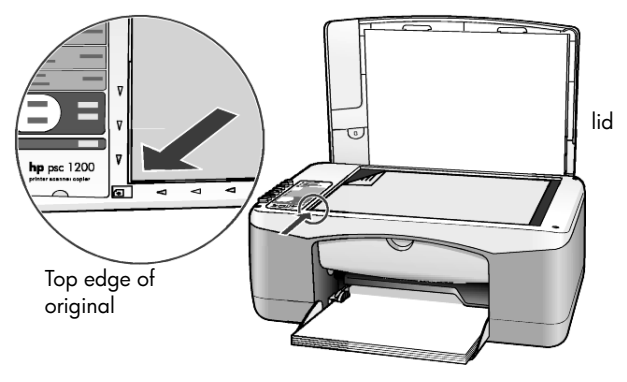

**2** Close the lid.

### <span id="page-12-5"></span><span id="page-12-2"></span>**load letter or A4 size paper**

Following is the basic procedure for loading paper. There are specific considerations for loading certain types of paper, postcards, and envelopes. After you review this procedure, see **[tips for loading other types of paper in the](#page-14-1)  paper tray** [on page 11](#page-14-1), **[load envelopes](#page-13-0)** on page 10, and **[load postcards,](#page-14-0)  [hagaki cards, or 4-by-6 inch photo paper](#page-14-0)** on page 11.

For best results, adjust the paper settings each time you change paper types or paper sizes. For more information, see **[set the paper type](#page-16-0)** on page 13.

#### **to load the paper tray**

**1** Lower the paper tray, and if necessary, slide the paper-width guide to the outermost position.

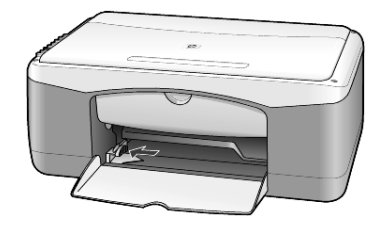

- **2** Tap the stack on a flat surface to align the edges of the paper, and then check the paper for the following:
	- Make sure it is free of rips, dust, wrinkles, and curled or bent edges.
	- Make sure all the paper in the stack is the same size and type, unless you are working with photo paper.
- **3** Insert paper into the paper tray print-side down until it stops. To avoid bending the paper, make sure you do not push the paper in too far, or push too hard. If you are using letterhead, insert the top of the page first. Do not use too much paper. Check that the stack of paper contains several sheets but is no higher than the top of the paper-width guide.

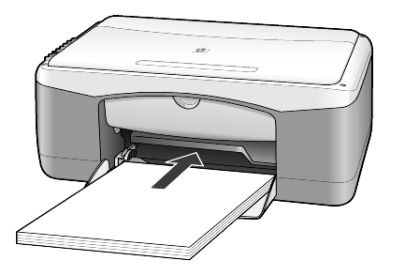

**4** Slide the paper-width guide in until it stops at the edge of the paper. Make sure that the paper stack lies flat in the paper tray and fits under the tab of the paper-width guide.

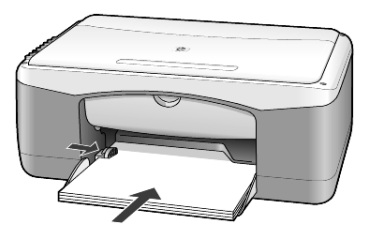

### <span id="page-13-1"></span><span id="page-13-0"></span>**load envelopes**

Use the print feature of your software to print to envelopes with your HP PSC. Do *not* use shiny or embossed envelopes, or envelopes that have clasps or windows. You can load the paper tray with one or multiple envelopes.

- **1** Remove all paper from the paper tray.
- **2** Slide an envelope into the tray, with the envelope flap up and to the left (print-side down), until it stops.

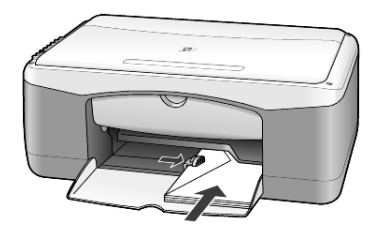

**3** Adjust the paper-width guide against the envelope. Be careful not to bend the envelope.

If you are loading multiple envelopes, make sure the envelopes fit within the tray (do not overload it).

Consult the help files in your word processing software for details on how to format text for printing on envelopes.

### <span id="page-14-2"></span><span id="page-14-0"></span>**load postcards, hagaki cards, or 4-by-6 inch photo paper**

Following is the procedure for loading postcards, hagaki cards, or 4-by-6 inch photo paper.

**1** Remove all paper from the paper tray, and then slide a stack of cards or 4 by-6 inch photo paper into the tray until it stops.

Make sure the print-side faces down.

**Note:** If you are using photo paper with perforated tabs, load the photo paper so that the tabs are closest to you.

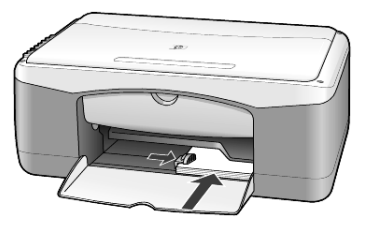

**2** Adjust the paper-width guide against the cards or photo paper until it stops.

Make sure the cards or photo paper fit within the tray (do not overload it).

### <span id="page-14-3"></span><span id="page-14-1"></span>**tips for loading other types of paper in the paper tray**

The following table provides guidelines for loading certain types of paper and transparency film. For best results, adjust the paper settings each time you change paper types and paper sizes. For more information, see **[set the paper](#page-16-0)  type** [on page 13.](#page-16-0)

**Note:** Some paper types may not be available in your country/region.

chapter 3

**Note:** HP Photo Paper and HP Photo Paper, Glossy, 4-by-6, are not recommended for printing with your HP PSC. To print photos, use HP Everyday Photo Paper. For your best photo printing needs, use HP Premium Plus Photo Paper.

**Note:** Photo paper may curl when you remove it from the box. If this occurs, curl the paper the opposite way to flatten it before inserting it into the HP PSC.

<span id="page-15-3"></span><span id="page-15-2"></span><span id="page-15-1"></span><span id="page-15-0"></span>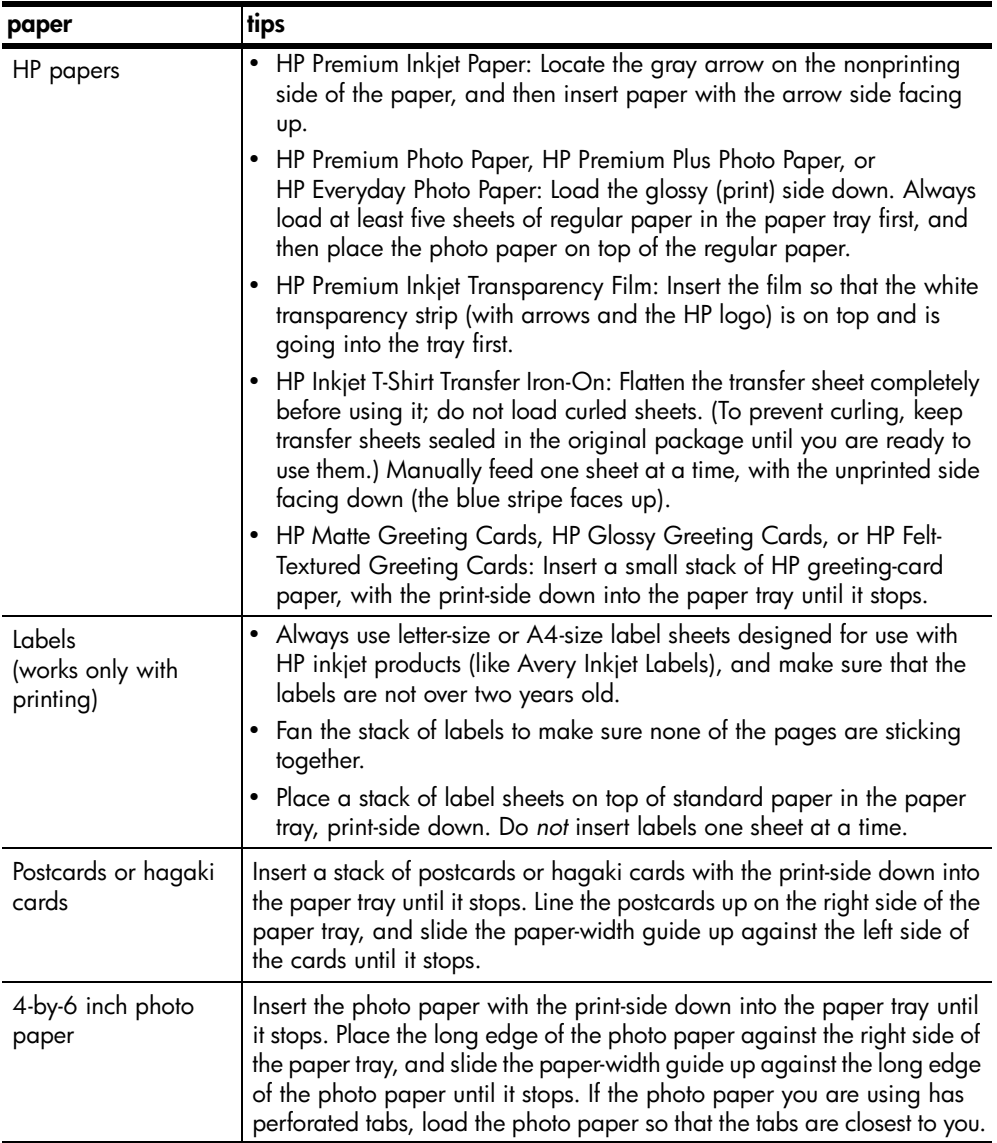

### <span id="page-16-1"></span><span id="page-16-0"></span>**set the paper type**

If you want to use a different type of paper, such as photo paper, transparency film, t-shirt transfer paper, or brochures, simply load that paper in the paper tray. You should then change the paper type settings to ensure the best print quality.

HP recommends paper type settings according to the type of paper you are using.

This setting refers to copy options only. If you want to set the paper type for printing, set the properties from the Print dialog box.

! Press the **Paper Type** button to select **Plain** or **Photo**.

<span id="page-16-2"></span>To avoid jams, remove papers from the output tray frequently. The output tray capacity is affected by the type of paper and the amount of ink you are using. For more information about output-tray capacity, see **[technical information](#page-32-6)** on [page 29.](#page-32-6)

chapter 3

# <span id="page-18-0"></span>**use the copy features**

The copy features let you do the following:

- Produce high-quality color and black-and-white copies.
- Make high-quality copies of photos using photo paper.
- Enlarge or reduce the size of an original to fit a specific paper size.

### <span id="page-18-4"></span><span id="page-18-1"></span>**make copies**

You can make copies using the front panel of your HP PSC or by using the HP PSC software on your computer. Copy features are available using either method. However, the software offers additional copy features that are not available from the front panel.

All copy settings that you select on the front panel are reset **two minutes** after the HP PSC completes the copy.

#### <span id="page-18-2"></span>**make a copy**

- **1** Load your original on the glass.
- **2** Press **Start Copy, Black** or **Start Copy, Color**.

You can also use the **Paper Type** button to select either **Plain** or **Photo** paper, or use the **Size** button to select either **100%** (creates an exact copy of the original) or **Fit to Page**. For information on **Fit to Page**, see **[fit a copy](#page-19-3)  [to the page or to a hagaki card](#page-19-3)** on page 16.

**Note:** Before starting a color copy job, make sure that the color print cartridge is installed in your HP PSC. If only the black print cartridge is installed, you can make black and white copies to plain paper.

#### <span id="page-18-5"></span><span id="page-18-3"></span>**increase copy speed or quality**

The HP PSC provides two options that affect copy speed and quality.

- **Best** produces the highest quality for all paper. **Best** copies more slowly than the fast setting. **Best** is the default setting for all copies. For instructions, see **[make a copy](#page-18-2)** on page 15.
- **Fast** copies faster than the **Best** setting. The text is of comparable quality to the **Best** setting, but the graphics may be of lower quality.

#### **to make a copy from the front panel using the fast setting**

- **1** Load your original on the glass.
- **2** Press the **Paper Type** button to select **Plain**.

**Note:** When using the **Fast** copy speed setting, you must select **Plain** as the Paper Type.

**3** Press and hold down the **Scan** button, and then press **Start Copy**, **Black** or **Start Copy**, **Color**.

#### <span id="page-19-0"></span>**set the number of copies**

<span id="page-19-4"></span>You can set the number of copies on the front panel.

- **1** Load your original on the glass.
- **2** Do one of the following:
	- If your HP PSC has a **Copies** button, press **Copies** to increase the number of copies, then press **Start Copy**, **Black** or **Start Copy**, **Color**.
	- If your HP PSC does not have a **Copies** button, press **Start Copy**, **Black** or **Start Copy**, **Color** repeatedly, once for each copy you want to make.

### <span id="page-19-7"></span><span id="page-19-1"></span>**perform special copy jobs**

In addition to supporting standard copying, your HP PSC can also copy photos and automatically enlarge or reduce your original to fit a full-size page.

#### <span id="page-19-6"></span><span id="page-19-2"></span>**copy a photo**

When copying a photo, use the **Paper Type** button to select **Photo**. You may also want to use the **Fit to Page** feature, which will enlarge or reduce the size of the original to fit Letter or A4 paper.

- **1** Load the photo on the glass.
- **2** If you are using photo paper, load it in the paper tray.
- **3** Press the **Paper Type** button to select **Photo**.
- **4** Press **Start Copy, Black** or **Start Copy, Color**.

**Tip:** To enlarge a photo automatically to a full page, press the **Size** button to select **Fit to Page**.

#### <span id="page-19-5"></span><span id="page-19-3"></span>**fit a copy to the page or to a hagaki card**

Use **Fit to Page** or **Fit to Hagaki** (depending on your model) when you want to automatically enlarge or reduce your original to fit Letter size paper, A4 size paper, or a Hagaki card. You can enlarge a small photo to fit a full-size page, as shown below. Using **Fit to Page** or **Fit to Hagaki** may prevent unwanted cropping of text or images around the margins.

**Tip:** Make sure that the glass is clean and the original has been placed in the front-left corner of the glass.

Original Fit to Page

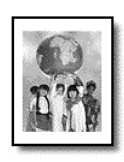

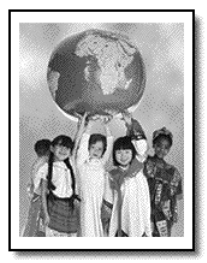

- **1** Load the original on the glass.
- **2** Press the **Size** button to select **Fit to Page** or **Fit to Hagaki**.
- **3** Press **Start Copy, Black** or **Start Copy, Color**.

### <span id="page-20-1"></span><span id="page-20-0"></span>**stop copying**

! To stop copying, press **Cancel** on the front panel.

chapter 4

# <span id="page-22-0"></span>**use the scan features**

Scanning is the process of converting pictures and text into an electronic format for your computer. You can scan just about anything:

- Photos
- Newspaper articles
- Text documents

Because the scanned image or text is in an electronic format, you can bring it into your word processor or graphics program and modify it to suit your needs. You can do the following:

- Scan photos of your kids and e-mail them to relatives, create a photographic inventory of your house or office, or create an electronic scrapbook.
- Scan text from an article into your word processor and quote it in a report, saving you a lot of retyping.

**Tip:** To use the scan features, your HP PSC and computer must be connected and turned on. The HP PSC software must also be installed and running on your computer prior to scanning. To verify that the HP PSC software is running on Windows, look for a status icon in the system tray. On a Macintosh, the HP PSC software is always running.

**Note:** Bright direct sunlight on your HP PSC, or halogen desk lamps placed close to your HP PSC, may affect the quality of scanned images.

**Note:** High resolution scanning (600 dpi or higher) requires a large amount hard disk space. If there is not enough hard disk space available, your system may stall.

### <span id="page-22-2"></span><span id="page-22-1"></span>**scan an original**

You can start a scan from your HP PSC or from the HP PSC software on your computer.

For more information about scanning your pictures or documents using the HP PSC software, see **scan pictures and documents** in the HP Photo & Imaging Help.

#### **to scan an original from the front panel to your Windows computer**

- **1** Load your original on the glass.
- **2** Press **Scan**.

A preview image of the scan appears in the HP PSC software on your computer.

**Note:** In the HP PSC software, the default setting is to display a preview image. You can change this default setting if you do not want to see a preview image.

**3** When the preview image appears, you can make a few optional adjustments to the scanned image.

**Note:** For more information about making changes to an image during the preview, see **adjust an image during the preview** in **scan pictures and documents** in the HP Photo & Imaging Help.

**4** Click **Accept**.

<span id="page-23-2"></span>The HP PSC does a final scan of the original and sends the image to the HP Photo & Imaging Gallery, which automatically opens and displays the image. The HP Photo & Imaging Gallery has many editing tools that you can use to edit your image and achieve the results that you want.

**Note:** For more information about using the HP Photo & Imaging Gallery, see **manage images** in **how to use the software**.

#### **to scan an original from the front panel to your Macintosh computer**

- **1** Load your original on the glass. For more information, see **[load originals](#page-12-3)** on page 9.
- **2** Press **Scan**.

The HP PSC scans the original and sends the image to the Scan window. You can make adjustments to the image in the Scan Window.

**3** When you are finished adjusting the scan settings, you can save the image, print it, or send it to the HP Photo and Imaging Gallery. See the HP Photo and Imaging Gallery online help for more information.

### <span id="page-23-1"></span><span id="page-23-0"></span>**stop scanning**

You can stop a scan by pressing the **Cancel** button located on the front panel.

# <span id="page-24-0"></span>**maintain your hp psc**

**6**

This section provides instructions for keeping your HP PSC in top working condition. Perform these maintenance procedures as necessary.

### <span id="page-24-4"></span><span id="page-24-1"></span>**clean the glass**

Dirty glass, from fingerprints, smudges, hair, and so on, slows down performance and affects the accuracy of features such as Fit to Page and Copy.

- **1** Turn off the unit, unplug the power cord, and raise the lid.
- **2** Clean the glass with a soft cloth or sponge slightly moistened with a nonabrasive glass cleaner.

**Caution!** Do not use abrasives, acetone, benzene, or carbon tetrachloride on the glass; these can damage it. Do not place liquids directly on the glass. They may seep under it and damage the unit.

**3** Dry the glass with a chamois or cellulose sponge to prevent spotting.

### <span id="page-24-5"></span><span id="page-24-2"></span>**clean the lid backing**

Minor debris can accumulate on the white document-backing located underneath the unit's lid. This can cause problems during scan or copy tasks.

- **1** Turn off the unit, unplug the power cord, and raise the lid.
- **2** Clean the white document-backing with a soft cloth or sponge slightly moistened with a mild soap and warm water.
- **3** Wash the backing gently to loosen debris; do not scrub the backing.
- **4** Dry the backing with a chamois or soft cloth.

**Caution!** Do not use paper-based wipes as these may scratch the backing.

**5** If this does not clean the backing well enough, repeat the previous steps using isopropyl (rubbing) alcohol, and wipe the backing thoroughly with a damp cloth to remove any residual alcohol.

### <span id="page-24-6"></span><span id="page-24-3"></span>**clean the exterior**

Use a soft, damp, lint-free cloth to wipe dust, smudges, and stains off the case. The interior of the unit does not require cleaning. Keep fluids away from the interior of the unit as well as the front panel.

### <span id="page-25-0"></span>**work with print cartridges**

<span id="page-25-3"></span>To ensure the best print quality from your HP PSC, you will need to perform some simple maintenance procedures.

#### <span id="page-25-1"></span>**print a self-test report**

If you are experiencing problems with printing, before replacing the print cartridges, you should print a Self-Test Report.

- **1** Press and hold down the **Cancel** button.
- **2** Press the **Start Copy Color** button.

A self-test report is printed for your HP PSC, which may indicate the source of any problems you may be having.

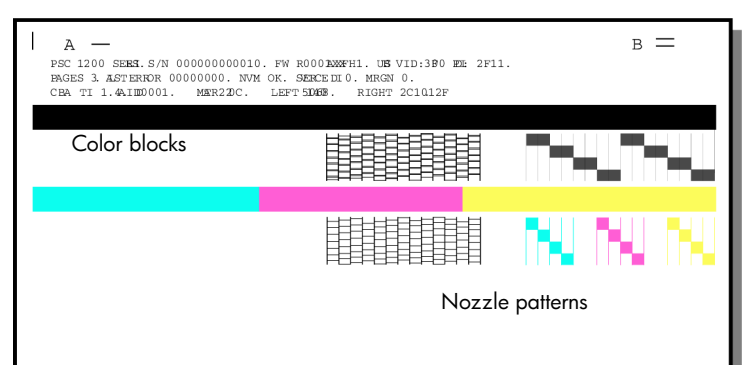

Check the color blocks and nozzle patterns for streaking or white lines.

- Missing color blocks may indicate that the given color pen is out of ink.
- Streaks may indicate clogged nozzles or dirty contacts. Do *not* clean with alcohol.

#### <span id="page-25-2"></span>**handle print cartridges**

Before you replace a print cartridge, you should know the part names and how to handle the print cartridge.

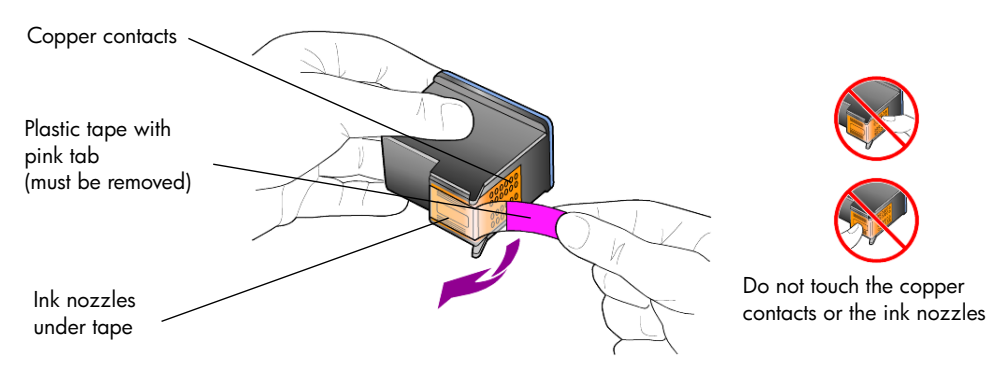

#### <span id="page-26-1"></span><span id="page-26-0"></span>**replace the print cartridges**

<span id="page-26-2"></span>The HP PSC notifies you to replace your print cartridges.

See **[order print cartridges](#page-46-0)** on the inside back cover for information on ordering replacement print cartridges.

**1** Turn on the unit, then open the print cartridge access door by lowering the handle.

The print carriage moves to the center of the unit.

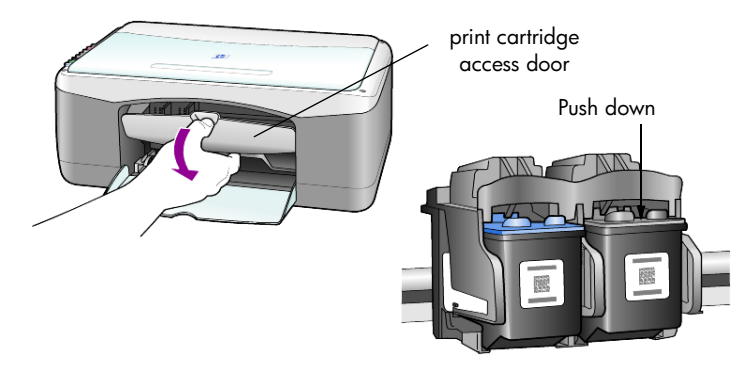

**2** After the carriage stops moving, push down on the print cartridge to release it, and then toward you out of its slot.

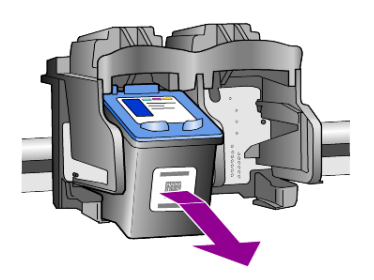

**Note:** It is normal to see ink build-up in the print cartridge slots.

**3** Remove the new print cartridge from its packaging and, being careful to touch only the bright pink plastic tab, gently remove the plastic tape to uncover the ink nozzles.

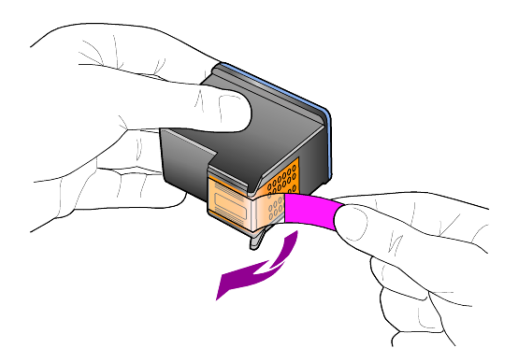

**Caution!** Do not touch the copper contacts or ink nozzles.

Once you have removed the plastic tape, install the print cartridge immediately to prevent the ink from drying in the nozzles.

**4** Push the new print cartridge into the appropriate slot at a slight angle until it clicks into place.

**Caution!** Do not attempt to push the cartridge straight into the slot. It must slide in at a slight angle.

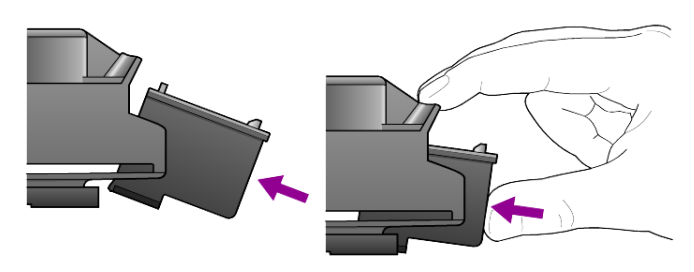

The tri-color print cartridge goes on the left and the black cartridge goes on the right.

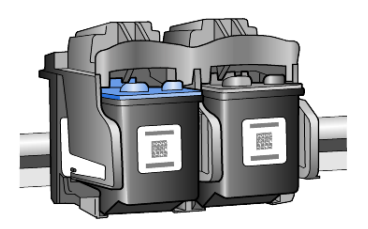

**5** Close the print cartridge access door.

#### <span id="page-27-2"></span><span id="page-27-0"></span>**align cartridges**

After you install or replace a print cartridge, the HP PSC automatically prints a print cartridge alignment sheet. This may take a few moments. Aligning the cartridges ensures high-quality output.

! Place the print cartridge alignment sheet on the glass, then press the **Scan**  button.

The cartridges are aligned correctly.

<span id="page-27-4"></span><span id="page-27-3"></span>**Note:** During alignment the button LED will blink until the procedure completes, which takes about 30 seconds.

### <span id="page-27-1"></span>**self-maintenance sounds**

During the life of your product you may hear various mechanical sounds. This is a normal part of your unit's self-maintenance.

# <span id="page-28-2"></span><span id="page-28-0"></span>**additional setup information**

During the installation of the HP PSC software, a number of windows are displayed. You should see the following:

• Installing

**7**

- Copying files
- A request to plug in the HP PSC
- Green OK and check mark
- Request to restart your computer (may not occur in all cases)
- **Registration**

If you did not see all of these windows, there may be a problem with the installation. Verify the following:

- The HP Director contains five icons (double-click the HP Director icon on the desktop)
- The HP PSC is listed in the Printers dialog box
- There is an icon for the HP PSC in the System Tray that indicates the HP PSC is ready.

If the HP Director does not show five icons, you may need to wait a few minutes for the HP PSC to connect to your computer.

### <span id="page-28-1"></span>**possible installation problems**

If nothing appears on your computer screen after you insert the HP PSC 1200 Series CD-ROM into your computer's CD-ROM drive

- **1** From the **Start** menu, choose **Run**.
- **2** In the Run dialog box, enter **d:\setup.exe** (if your CD-ROM drive is not assigned to drive letter d, use the appropriate drive letter), then click **OK**.

If the HP Director does not contain five icons, do the following:

- Verify that the front-panel overlay is attached, then unplug the HP PSC and plug it in again.
- Verify that the USB and power cables are plugged in.
	- Unplug the USB cable and plug it in again.
	- Do not attach the USB cable to a keyboard or nonpowered hub.
	- Verify that the USB cable is 3 meters or less in length
	- If you have several USB devices attached to your computer, you may want to unplug the others during the installation.

**Note:** AppleTalk is not supported.

- Unplug the HP PSC from the wall and plug it in again.
- Restart your computer.

On Windows, check the System Tray for applications that are running in the background and close them before restarting your computer.

### <span id="page-29-1"></span><span id="page-29-0"></span>**remove and reinstall your hp psc software**

If five icons do not appear in the Director, you may need to uninstall and reinstall the software. Do *not* simply delete the HP PSC program files from your hard drive. Be sure to remove them properly using the uninstall utility provided in the HP PSC program group.

#### **to uninstall from a Windows computer**

- **1** Disconnect your HP PSC from your computer.
- **2** On the Windows taskbar, click **Start**, choose **Programs** or **All Programs** (XP), choose **Hewlett-Packard**, choose **hp psc 1200 series**, then choose **uninstall software**.
- **3** Follow the directions on the screen. Be sure to disconnect your HP PSC.
- **4** If you are asked whether you would like to remove shared files, click **No**. Other programs that use these files may not work properly if the files are deleted.
- **5** After the program finishes removing the software, disconnect your HP PSC, and restart your computer.

**Note:** It is important that you disconnect your HP PSC before restarting your computer.

- **6** To reinstall the software, insert the HP PSC 1200 Series CD-ROM into your computer's CD-ROM drive, and follow the instructions that appear.
- **7** After the software is installed, connect and turn on your HP PSC, following the onscreen instructions and the instructions in your Setup Poster. After connecting and turning on your HP PSC, you may have to wait several minutes for all of the Plug and Play events to complete. When the software installation is complete, you will see a Status Monitor icon in the System Tray.
- **8** To verify that the software is properly installed, double-click on the HP Director icon on the desktop. If the HP Director shows five icons, the software has been properly installed.

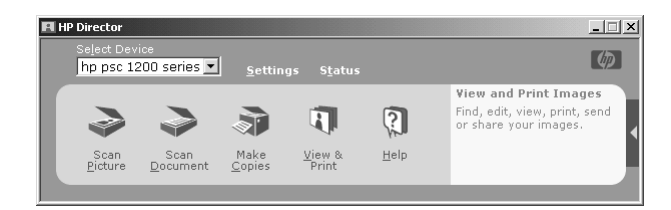

#### **to uninstall from a Macintosh computer**

- **1** Disconnect your HP PSC from your computer.
- **2** Double-click on **Applications:HP All-in-One Software** folder.
- **3** Double-click on **HP Uninstaller**.
- **4** Follow the directions that appear on the screen.
- **5** After the program finishes removing the software, disconnect your HP PSC, and restart your computer.
- **6** To reinstall the software, insert the HP PSC 1200 Series CD-ROM into your computer's CD-ROM drive.

**Note:** When re-installing the software, follow the instructions on the Setup Poster. Do not connect the HP PSC to your computer until after you have completed the software installation.

**7** On the desktop, open the CD-ROM, double-click on **hp all-in-one installer**, and follow the instructions that appear.

### <span id="page-30-0"></span>**additional troubleshooting help**

You may want to refer to the readme file for more information on possible installation problems. On Windows, you can access the readme file from the Start button on the taskbar; select **Programs**, **Hewlett-Packard**, **hp psc 1200 series**, **View the Readme File**. On Macintosh, you can access the readme file by double-clicking on the icon located in the top-level folder of the HP PSC software CD-ROM.

The readme file provides more information, including

- Using the Re-install utility after a failed installation to return your PC to a state that will allow the HP PSC to be re-installed.
- Using the Re-install utility on Windows 98 to recover from a Composite USB System Driver missing error.

This error may occur if the hardware is installed prior to installing the software. After running the Re-install utility, reboot your PC, and install the HP PSC software before connecting the HP PSC to your computer.

You can also find more information on this website

**www.hp.com/support**

chapter 7

# <span id="page-32-6"></span><span id="page-32-0"></span>**technical information**

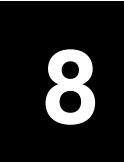

### <span id="page-32-1"></span>**physical specifications**

- Height: 6.68 in. (16.97 cm)
- Width: 16.76 in. (42.57 cm)
- Depth: 10.20 in. (25.91 cm)
- <span id="page-32-8"></span>• Weight: 9.50 lb. (4.31 kg)

### <span id="page-32-2"></span>**power specifications**

- Power consumption: 75W maximum
- Source (Input Voltage): 100 to 240 VAC, grounded
- Input Frequency: 50 to 60 Hz
- <span id="page-32-7"></span>• Current: 1A maximum

### <span id="page-32-3"></span>**regulatory notices**

The following sections are statements from various regulatory agencies.

#### <span id="page-32-4"></span>**geräuschemission**

 $LpA < 70$  dB am Arbeitsplatz im Normalbetrieb nach DIN 45635 T. 19

#### <span id="page-32-5"></span>**notice to Korean customers**

사용자 인내문 (B금 기기)

이 기기는 비업무용으로 전자파장해검정을 받은 가키로서, 주거지역에서는 물론 모든 지역에서 사용할 수 있습니다.

chapter 8

# <span id="page-33-1"></span><span id="page-33-0"></span>**declaration of conformity**

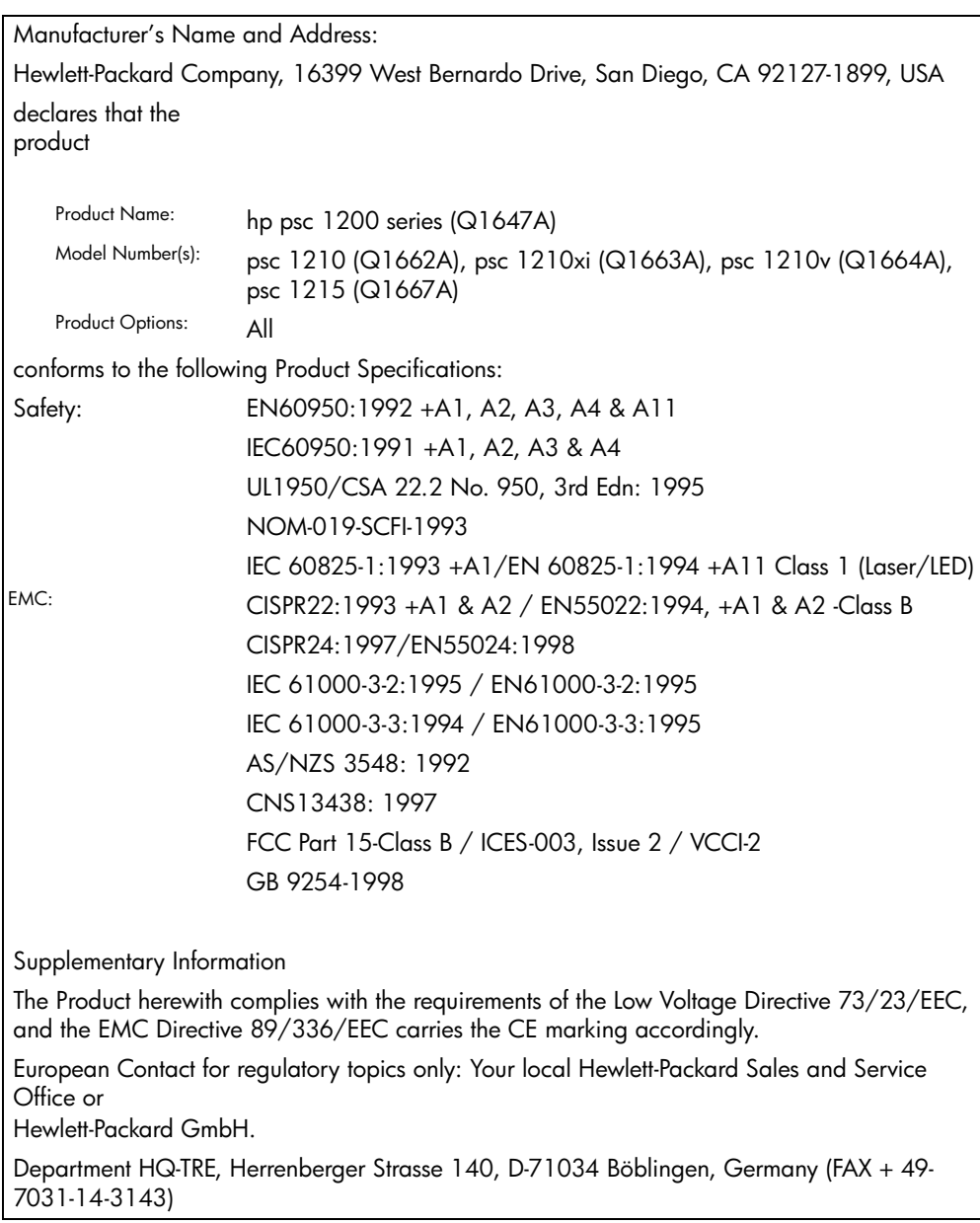

<span id="page-34-4"></span><span id="page-34-0"></span>**get hp psc support**

This section explains the service information provided by Hewlett-Packard.

If you are unable to find the answer you need in the printed or onscreen documentation supplied with your product, you can contact one of the HP support services listed in the following pages. Some support services are available only in the U.S. and Canada, while others are available in many countries/regions worldwide. If a support service number is not listed for your country/region, contact your nearest authorized HP dealer for help.

### <span id="page-34-1"></span>**get support and other information from the internet**

If you have Internet access, you can get more information from the HP website at:

#### <span id="page-34-6"></span><span id="page-34-5"></span>**[www.hp.com/support](http://productfinder.support.hp.com/tps/Hub?h_product=hppsc1200s90762,hppsc1100s90776&h_lang=en&h_tool=prodhomes" target="_blank)**

The website offers technical support, drivers, supplies, and ordering information.

### <span id="page-34-3"></span><span id="page-34-2"></span>**hp customer support**

Software programs from other companies may be included with your HP PSC. If you experience problems with any of those programs, you will receive the best technical assistance by calling the experts at that company.

If you need to contact HP Customer Support, do the following before you call.

- **1** Make sure that:
	- a. Your unit is plugged in and turned on.
	- b. The specified print cartridges are installed correctly.
	- c. The recommended paper is properly loaded in the input tray.
- **2** Reset your unit:
	- a. Turn off the unit using the **On** button located on the unit's front panel.
	- b. Unplug the power cord from the back of the unit.
	- c. Plug the power cord back into the unit.
	- d. Turn on the unit using the **On** button.
- **3** For more information, see the HP website at:

#### **[www.hp.com/support](http://productfinder.support.hp.com/tps/Hub?h_product=hppsc1200s90762,hppsc1100s90776&h_lang=en&h_tool=prodhomes" target="_blank)**

- **4** If you are still experiencing problems and need to speak with an HP Customer Support Representative:
	- Have your serial number and service ID ready. To view your serial number and service ID, print a self-test report, which contains this information. To print a self-test report, press and hold the **Cancel** button, then press the **Color** copy button**.**
	- Be prepared to describe your problem in detail.
- **5** Call HP Customer Support. Be near your unit when you call.

#### <span id="page-35-0"></span>**call in the U.S. during warranty**

<span id="page-35-6"></span>Call (208) 323-2551 Monday through Friday from 6:00 A.M. to 10:00 P.M. Mountain Standard Time (MST) and Saturdays from 9:00 A.M. to 4:00 P.M. MST. This service is free during the warranty period; however, your standard long-distance phone charges still apply. A fee may apply outside the warranty period.

U.S. phone support is available in both English and Spanish languages 24 hours a day, 7 days a week (days and hours of support may change without notice).

#### <span id="page-35-1"></span>**call hp japan customer care center**

<span id="page-35-4"></span>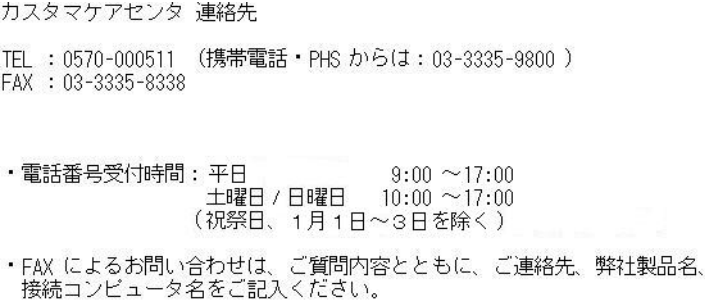

#### <span id="page-35-3"></span><span id="page-35-2"></span>**call elsewhere in the world**

<span id="page-35-5"></span>The numbers listed below are current as of the printing date of this guide. For a list of current international HP Support Service numbers, visit this address and choose your own country/region or language:

#### **[www.hp.com/support](http://productfinder.support.hp.com/tps/Hub?h_product=hppsc1200s90762,hppsc1100s90776&h_lang=en&h_tool=prodhomes" target="_blank)**

For Korea, you can also visit this address:

#### **[www.hp.co.kr/](http://www.hp.co.kr/" target="_blank)**

You can call the HP support center in the following countries/regions. If your country/region is not listed, contact your local dealer or nearest HP Sales and Support Office to find out how to obtain services.

Support service is free during the warranty period; however, your standard long-distance phone charges will apply. In some cases, a flat fee per single incident will also apply.

For phone support in Europe, please check for the details and conditions of phone support in your country/region by consulting the following website:

#### **[www.hp.com/support](http://productfinder.support.hp.com/tps/Hub?h_product=hppsc1200s90762,hppsc1100s90776&h_lang=en&h_tool=prodhomes" target="_blank)**

Alternatively, you can ask your dealer or call HP at the phone number indicated in this booklet.

As part of our constant efforts to improve our phone support service, we advise you to check our website on a regular basis for new information regarding service features and delivery.

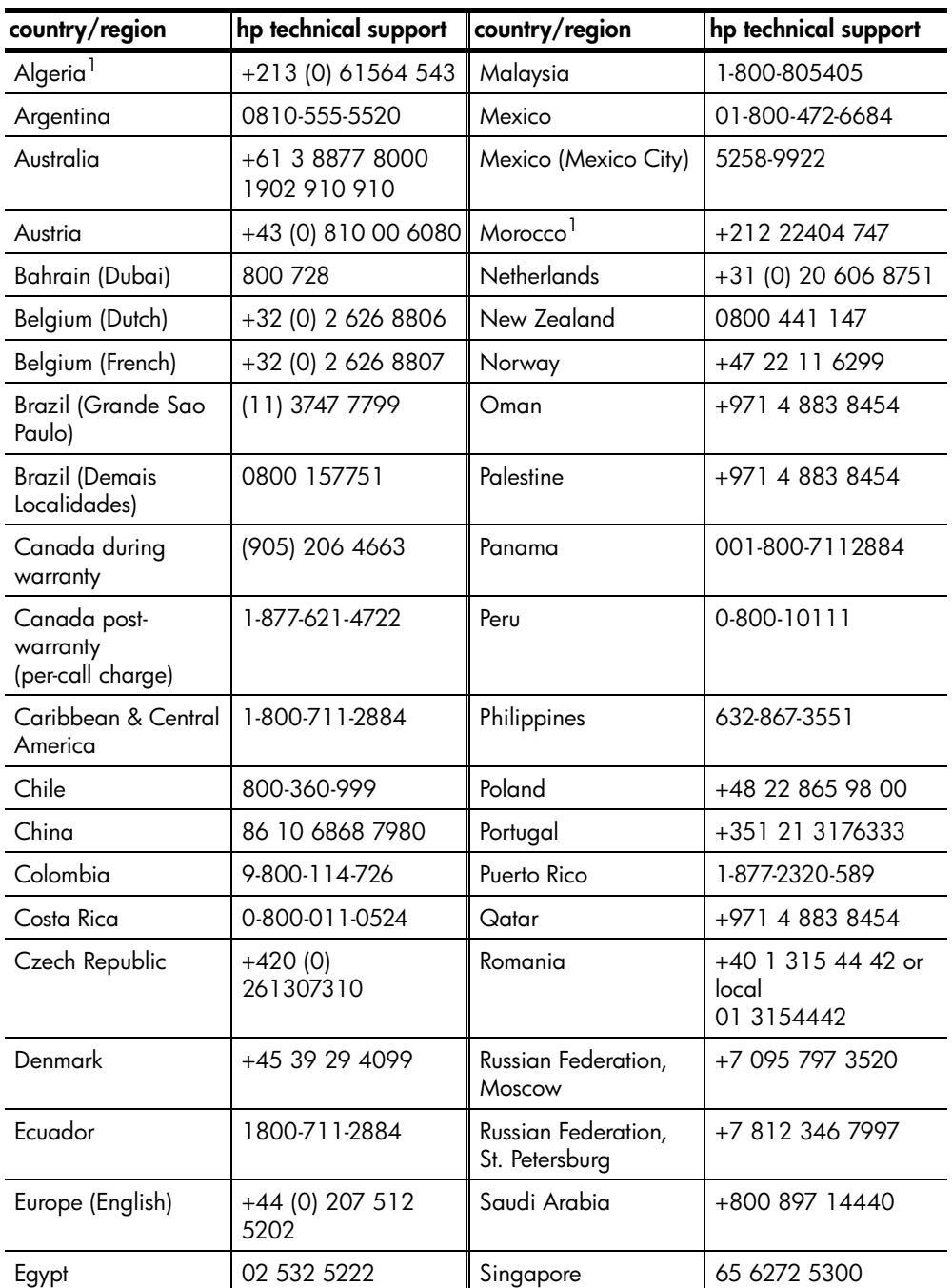

chapter 9

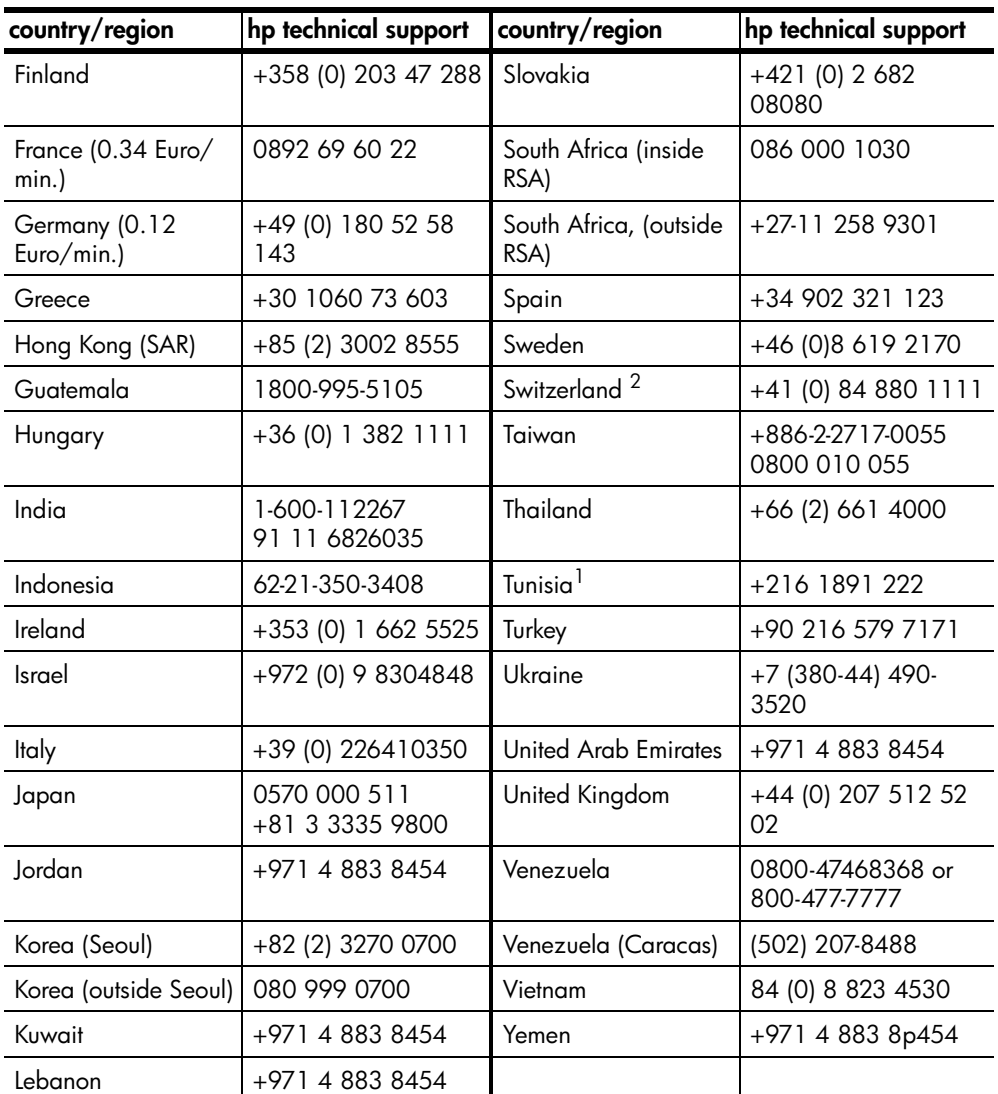

<span id="page-37-1"></span>1 This Call Center supports French speaking customers from the following countries/ regions: Morocco, Tunisia, and Algeria.

2 This Call Center supports German, French and Italian speaking customers in Switzerland.

#### <span id="page-37-0"></span>**call in Australia post-warranty**

If your product is not under warranty, you can call 03 8877 8000. A perincident, out-of-warranty support fee of \$27.50 (inc. GST) will be charged to your credit card. You can also call 1902 910 910 (\$27.50 charged to your phone account) from 9:00 A.M. to 5:00 P.M. Monday through Friday. (Charges and support hours are subject to change without notice.)

### <span id="page-38-0"></span>**prepare your unit for shipment**

<span id="page-38-1"></span>If after contacting HP Customer Support or returning to the point of purchase, you are requested to send your unit in for service, please follow the power off and rebox steps below to avoid further damage to the HP product.

**Note:** When transporting your HP PSC, make sure that the pens have been removed, the HP PSC has been properly shut down by pressing the power button, and you have allowed time for the carriage to return to the service station and for the scanner to return to its parked position.

**1** Turn on the unit.

Disregard steps 1 through 5, if your unit will not turn on and the print carriage is in the home position. You will not be able to remove the print cartridges. Proceed to step 6.

**2** Open the print-carriage access door.

The print carriage moves to the center of the unit.

**Caution!** Remove both print cartridges. Failure to do so may damage your unit.

See **[replace the print cartridges](#page-26-1)** on page 23 for information on removing the print cartridges.

- **3** Place the print cartridges in an airtight bag so they will not dry out, and put them aside (do not send them with the unit, unless instructed to by the HP customer support call agent).
- **4** Close the print cartridge access door.
- **5** Wait for the print cartridge to park (stop moving). This may take a few seconds.
- **6** Turn off the unit.
- **7** If available, pack the unit for shipment using the original packing materials or the packaging materials that come with your exchange unit.

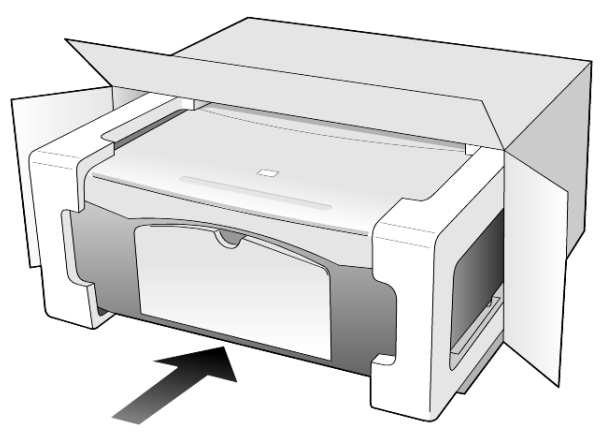

If you do not have the original packaging materials, please use other adequate packaging materials. Shipping damage caused by improper packaging and/or improper transportation is not covered under the warranty.

- **8** Place the return shipping label on the outside of the box.
- **9** Include the following items in the box:
	- A brief description of symptoms for service personnel (samples of print quality problems are helpful).
	- A copy of the sales slip or other proof of purchase to establish the warranty coverage period.
	- Your name, address, and a phone number where you can be reached during the day.

### <span id="page-39-1"></span><span id="page-39-0"></span>**hp distribution center**

To order HP PSC software, a copy of the printed Reference Guide, a setup poster, or other customer-replaceable parts, do one of the following:

- In the U.S. or Canada, call (208) 323 2551.
- In Latin America, call the appropriate number for your country/region (see **[call elsewhere in the world](#page-35-2)** on page 32).
- Visit this website:

**[www.hp.com/support](http://www.hp.com/support" target="_blank)**

# <span id="page-40-0"></span>**warranty information**

**10**

HP PSC 1200 series

Duration of Limited Warranty (hardware and labor): 1 Year

Duration of Limited Warranty (CD media): 90 Days

Duration of Limited Warranty (print cartridges): Until the HP ink is depleted or the "end of warranty" date printed on the cartridge has been reached, whichever occurs first.

**Note:** The services described in the **express service** and **warranty upgrades** sections below may not be available in all locations.

### <span id="page-40-4"></span><span id="page-40-2"></span><span id="page-40-1"></span>**warranty service**

#### **express service**

To obtain HP express repair service, the customer must contact an HP service office or an HP Customer Support Center for basic troubleshooting first. See **[hp customer support](#page-34-3)** on page 31 for steps to take before calling Customer Support.

If a customer unit needs a minor part replacement and these parts can normally be replaced by the customer, the customer-replaceable components may be serviced through expedited part shipment. In this event, HP will prepay shipping charges, duty and taxes; provide telephone assistance on replacement of the component; and pay shipping charges, duty, and taxes for any part that HP asks to be returned.

The HP Customer Support Center may direct customers to designated authorized service providers who are certified by HP to service the HP product.

### <span id="page-40-5"></span><span id="page-40-3"></span>**warranty upgrades**

Upgrade your standard factory warranty to a total of three years with the HP SUPPORTPACK. Service coverage begins on product purchase date and the pack must be purchased within the first 180 days of product purchase. This program offers phone support from 6:00 A.M. to 10:00 P.M. Mountain Standard Time (MST) Monday through Friday and 9:00 A.M. to 4:00 P.M. (MST) on Saturdays. If during your technical support call it is determined that you need a replacement product, then HP will ship you this product next business day free of charge. Available in U.S. only.

For more information, please call 1-888-999-4747 or visit the following HP website:

#### **[www.hp.com/go/hpsupportpack](http://www.hp.com/go/hpsupportpack" target="_blank)**

Outside the U.S., please call your local HP Customer Support office. See **[call](#page-35-3)  [elsewhere in the world](#page-35-3)** on page 32 for a list of international Customer Support numbers.

### <span id="page-41-3"></span><span id="page-41-0"></span>**returning your hp psc for service**

Before returning your HP PSC for service, you must call HP Customer Support. See **[hp customer support](#page-34-3)** on page 31 for steps to take before calling Customer Support.

### <span id="page-41-4"></span><span id="page-41-2"></span><span id="page-41-1"></span>**hewlett-packard limited global warranty statement**

#### **extent of limited warranty**

Hewlett-Packard ("HP") warrants to the end-user customer ("Customer") that each HP PSC product ("Product"), including related software, accessories, media, and supplies, shall be free from defects in material and workmanship for the duration, which begins on the date of purchase by the Customer.

For each software Product, HP's limited warranty applies only to a failure to execute programming instructions. HP does not warrant that the operation of any Product shall be uninterrupted or error free.

HP's limited warranty covers only those defects which arise as a result of normal use of a Product, and does not cover any other problems, including those which arise as a result of (a) improper maintenance or modification, (b) software, accessories, media, or supplies not provided or supported by HP, or (c) operation outside the Product's specifications.

For any hardware Product, the use of a non-HP print cartridge or a refilled print cartridge does not affect either the warranty to the Customer or any HP support contract with the Customer. However, if Product failure or damage is attributable to the use of a non-HP or refilled print cartridge, HP shall charge its standard labor and materials charges to service the Product for the failure or damage.

If HP receives, during the applicable warranty period, notice of a defect in any Product, HP shall either repair or replace the defective Product, at HP's option. Where labor charges are not covered by HP's limited warranty, repairs shall be at HP's standard charges for labor.

If HP is unable to repair or replace, as applicable, a defective Product which is covered by HP's warranty, HP shall, within a reasonable time after being notified of the defect, refund the purchase price for the Product.

HP shall have no obligation to repair, replace, or refund until the Customer returns the defective Product to HP.

Any replacement product may be either new or like-new, provided that it has functionality at least equal to that of the Product being replaced.

HP products, including each Product, may contain remanufactured parts, components, or materials equivalent to new in performance.

HP's limited warranty for each Product is valid in any country/region or locality where HP has a support presence for the Product and where HP has marketed the Product. The level of warranty service may vary according to local standards. HP shall have no obligation to alter the form, fit, or function of the Product in order to make it operate in a country/region or locality for which the Product was never intended to operate.

#### <span id="page-42-0"></span>**limitations of warranty**

TO THE EXTENT ALLOWED BY LOCAL LAW, NEITHER HP NOR ITS THIRD PARTY SUPPLIERS MAKE ANY OTHER WARRANTY OR CONDITION OF ANY KIND, WHETHER EXPRESS OR IMPLIED, WITH RESPECT TO THE COVERED HP PRODUCTS, AND SPECIFICALLY DISCLAIM THE IMPLIED WARRANTIES OR CONDITIONS OF MERCHANTABILITY, SATISFACTORY QUALITY, AND FITNESS FOR A PARTICULAR PURPOSE.

#### <span id="page-42-1"></span>**limitations of liability**

To the extent allowed by local law, the remedies provided in this Limited Warranty Statement are the Customer's sole and exclusive remedies.

TO THE EXTENT ALLOWED BY LOCAL LAW, EXCEPT FOR THE OBLIGATIONS SPECIFICALLY SET FORTH IN THIS LIMITED WARRANTY STATEMENT, IN NO EVENT SHALL HP OR ITS THIRD PARTY SUPPLIERS BE LIABLE FOR DIRECT, INDIRECT, SPECIAL, INCIDENTAL, OR CONSEQUENTIAL DAMAGES, WHETHER BASED ON CONTRACT, TORT, OR ANY OTHER LEGAL THEORY AND WHETHER ADVISED OF THE POSSIBILITY OF SUCH DAMAGES.

#### <span id="page-42-2"></span>**local law**

This Limited Warranty Statement gives the Customer specific legal rights. The Customer may also have other rights which vary from state to state in the United States, from province to province in Canada, and from country/region to country/region elsewhere in the world.

To the extent this Limited Warranty Statement is inconsistent with local law, this Statement shall be deemed modified to be consistent with such local law. Under such local law, certain disclaimers and limitations of this Statement may not apply to the Customer. For example, some states in the United States, as well as some governments outside the United States (including provinces in Canada), may:

Preclude the disclaimers and limitations in this Statement from limiting the statutory rights of a consumer (e.g. the United Kingdom);

Otherwise restrict the ability of a manufacturer to enforce such disclaimers or limitations; or

Grant the Customer additional warranty rights, specify the duration of implied warranties which the manufacturer cannot disclaim, or not allow limitations on the duration of implied warranties.

FOR CONSUMER TRANSACTIONS IN AUSTRALIA AND NEW ZEALAND, THE TERMS IN THIS LIMITED WARRANTY STATEMENT, EXCEPT TO THE EXTENT LAWFULLY PERMITTED, DO NOT EXCLUDE, RESTRICT, OR MODIFY, AND ARE IN ADDITION TO, THE MANDATORY STATUTORY RIGHTS APPLICABLE TO THE SALE OF THE COVERED HP PRODUCTS TO SUCH CUSTOMERS.

chapter 10

# <span id="page-44-0"></span>**index**

#### **Numerics**

4-by-6 inch photo paper [load, 12](#page-15-0)

#### **A**

[align print cartridges, 24](#page-27-2)

#### **B**

buttons [cancel, 3](#page-6-2) [copies \(1-9\), 16](#page-19-4) [copies \(1-99\), 3](#page-6-3) [front panel, 3,](#page-6-4) [6](#page-9-1)

### **C**

cancel [button, 3](#page-6-2) [copy, 17](#page-20-1) [scan, 20](#page-23-1) cartridges [replace, 23](#page-26-2) clean [the exterior, 21](#page-24-6) [the glass, 21](#page-24-4) [the lid backing, 21](#page-24-5) copy [buttons, 3,](#page-6-4) [6](#page-9-1) [fit to page, 16](#page-19-5) [make copies, 15](#page-18-4) [photo, 16](#page-19-6) [quality, 15](#page-18-5) [set number of copies, 16](#page-19-4) [special copy jobs, 16](#page-19-7) [speed, 15](#page-18-5) [stop, 17](#page-20-1) customer care center [HP Japan, 32](#page-35-4) [customer support, 31](#page-34-4) [call from outside U.S., 32](#page-35-5) [calling in the U.S., 32](#page-35-6) [contacting, 31](#page-34-5) [web site, 31](#page-34-6)

#### **D**

[declaration of conformity, 30](#page-33-1) [director review, 4](#page-7-2)

#### **E**

[enlarge a copy, 16](#page-19-5) envelopes

[load, 10](#page-13-1)

#### **F**

[fit to page, 16](#page-19-5) front panel [features, 3,](#page-6-4) [6](#page-9-1) [scan from, 19](#page-22-2) [status lights, 6](#page-9-1) [front-panel display, 3,](#page-6-4) [6](#page-9-1)

### **G**

glass [clean, 21](#page-24-4) greeting cards [load, 12](#page-15-1)

#### **H**

hagaki cards [load, 12](#page-15-2) [help, 1](#page-4-1) [HP customer support, 31](#page-34-4) [HP Director, 4](#page-7-3) [HP distribution center, 36](#page-39-1) HP papers [tips on loading, 12](#page-15-1) [HP Photo & Imaging](#page-23-2)  Gallery, 20 [HP PSC software, 4](#page-7-4)

#### **I**

[ink cartridges,](#page-26-2) *see* print cartridges inkjet paper [load, 12](#page-15-1)

#### **L**

labels [load, 12](#page-15-3) lid backing [clean, 21](#page-24-5) load [change the paper type, 13](#page-16-1) [envelopes, 10](#page-13-1) [hagaki cards, 12](#page-15-2) [original on the glass, 9](#page-12-4) [paper, 9](#page-12-5) [photo paper, 12](#page-15-0) [postcards, 11,](#page-14-2) [12](#page-15-2) [set the paper size, 13](#page-16-2) [tips, 11](#page-14-3)

#### **M**

maintenance [align print cartridges, 24](#page-27-2) [clean the exterior, 21](#page-24-6) [clean the glass, 21](#page-24-4) [clean the lid backing, 21](#page-24-5) [replace print cartridges, 23](#page-26-2) [self-test report, 22](#page-25-3) [sounds, 24](#page-27-3)

#### **N**

notices [regulatory, 29](#page-32-7) [number of copies, 3](#page-6-3) [set, 16](#page-19-4)

#### **O**

[order print cartridges, 43](#page-46-0) originals [how to place on glass, 9](#page-12-4)

#### **P**

paper [change default size for](#page-16-1)  copy, 13 [change the type, 13](#page-16-1) [load, 9](#page-12-5) [recommended, 9](#page-12-5) [set the size, 13](#page-16-2) [tips on loading, 11](#page-14-3) paper size [change for copy, 13](#page-16-1) paper tray [load, 9](#page-12-5) phone numbers [support services, 31](#page-34-4) photo paper [load, 12](#page-15-0) photos [copy, 16](#page-19-6) postcards [load, 11,](#page-14-2) [12](#page-15-2) [power specifications, 29](#page-32-8) [prepare your HP PSC for](#page-38-1)  shipment, 35 print [envelopes, 10](#page-13-1) [self-test report, 22](#page-25-3) print cartridges

index

[align, 24](#page-27-2) [replace, 23](#page-26-2)

#### **Q**

quality [copy, 15](#page-18-5) [quick start, 6](#page-9-1) [review the HP Director, 4](#page-7-2) [use with a computer, 4](#page-7-4)

#### **R**

[reduce a copy, 16](#page-19-5) [regulatory notices, 29](#page-32-7) [reinstall software, 26](#page-29-1) [remove software, 26](#page-29-1) replace [print cartridges, 23](#page-26-2) reports [self-test, 22](#page-25-3) [returning your HP PSC for](#page-41-3)  service, 38

#### **S**

scan [buttons, 3,](#page-6-4) [6](#page-9-1) [from front panel, 19](#page-22-2) [stop, 20](#page-23-1) [self-test report, 22](#page-25-3) setup [additional information, 25](#page-28-2) shipping [your HP PSC, 35](#page-38-1) software [introduction, 4](#page-7-2) [remove and reinstall, 26](#page-29-1) sounds [normal, 24](#page-27-4) specifications [power, 29](#page-32-8) speed [copy, 15](#page-18-5) stop [copy, 17](#page-20-1)

[scan, 20](#page-23-1) [support services, 31](#page-34-4)

#### **T**

[telephone numbers, 31](#page-34-4) transparency film [recommend choices, 9](#page-12-5) [tips on loading, 11](#page-14-3) [troubleshooting, remove and](#page-29-1)  reinstall software, 26 T-shirt Transfer Iron-On [load, 12](#page-15-1) [tutorial, 6](#page-9-1) [before you begin, 6](#page-9-1) [front panel features, 3,](#page-6-4) [6](#page-9-1)

#### **W**

[warranty, 31](#page-34-4) [service, 37](#page-40-4) [statement, 38](#page-41-4) [upgrades, 37](#page-40-5)

### **order media**

To order media such as HP Premium Inkjet Paper, HP Premium Inkjet Transparency Film, HP Iron-On T-shirt Transfer paper, or HP Greeting Cards, go to

www.hpshopping.com

For orders in countries other than the U.S. and Canada, select **other countries**, then click **Yes** to leave hpshopping.com. From this website, you can access hpshopping.com for your specific language or region.

### <span id="page-46-0"></span>**order print cartridges**

The following table lists the print cartridges that you can use with the HP PSC 1200 Series, and the corresponding reorder numbers.

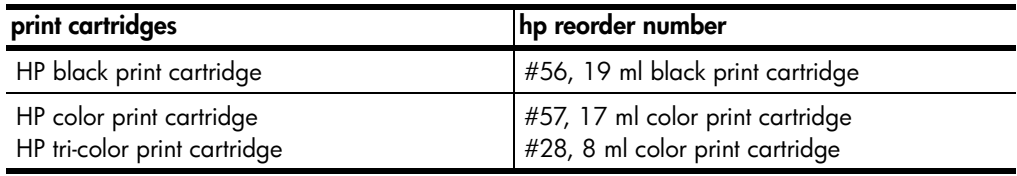

The HP 28 tri-color inkjet print cartridge and the HP 57 tri-color inkjet print cartridge are designed to work with your HP PSC. The HP 28 tricolor print cartridge is priced lower and has less ink than the HP 57 print cartridge and is designed for customers who print less frequently. The HP 57 tri-color inkjet print cartridge is designed for customers who will print frequently, especially photos.

#### **Visit the hp psc information center**

It has everything you need to get the most value from your HP PSC.

- Technical Support
- Supplies and Ordering Information
- Project Tips
- Ways to Enhance Your Product

www.hp.com/support © 2003 Hewlett-Packard Company Printed in the U.S.A., Mexico, Germany, Singapore, or China.

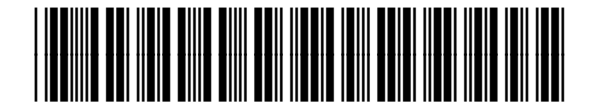

**Q1660-90119**